# **Vernierovo počítadlo kvapiek (Kód VDC-BTD)**

Vernierovo počítadlo kvapiek sa používa na presné automatické titrácie. Je to digitálny senzor, ktorý sa používa v spojení so senzorom pH (alebo s inými senzormi) na presný záznam objemu titrantu pridaného počas titrácie.

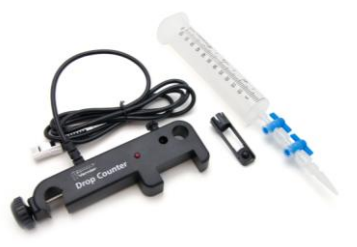

### **Čo obsahuje balenie Vernierovho počítadla kvapiek?**

- Vernierovo počítadlo kvapiek
- Plastový zásobník reagentu
- Plastový ventil s dvojitou uzatváracou páčkou
- Vernierovo mikromiešadlo (miešadlo sa dá nasadiť na koniec pH senzora a použiť na stojane s elektromagnetickým miešadlom).

**POZNÁMKY:** Výrobky Vernier sú určené len pre účely výuky. Naše výrobky nie sú skonštruované a neodporúčame ich pre priemyselné, lekárske alebo komerčné použitie, ako je napríklad záchrana života, diagnostika pacientov, ovládanie výrobných procesov alebo priemyselné testovanie akéhokoľvek druhu.

## **Vlastnosti Vernierovho počítadla kvapiek**

Vernierovo počítadlo kvapiek má viacero vlastností, ktoré uľahčujú jeho použitie:

- Nastaviteľná svorka, ktorou sa dá počítadlo upevniť na väčšinu laboratórnych stojanov a mriežok
- Široký priestor na detekciu kvapiek
- Veľký otvor na senzor, do ktorého sa zmestia najbežnejšie senzory tyčového tvaru
- Menší, nastaviteľný otvor na senzory teploty
- Presné počítanie kvapiek až do 6 kvapiek za sekundu
- Červené LED svetlo v blízkosti detekčnej oblasti, ktoré blikaním indikuje detekciu kvapiek

## **Zber údajov s počítadlom kvapiek**

- Počítadlo kvapiek je možné použiť na zber údajov s nasledujúcimi interfejsmi.
- Vernier LabQuest 2 alebo originálny LabQuest ako samostatné zariadenie, alebo s  $\bullet$ počítačom
- Vernier LabQuest Mini s počítačom  $\bullet$
- Vernier LabPro s počítačom alebo s grafickou kalkulačkou TI  $\bullet$
- Vernier SensorDAQ  $\bullet$
- CBL 2™  $\blacksquare$
- TI-Nspire™ Lab Cradle $\bullet$

#### **Softvér zberu dát**

Tento senzor je možné použiť s interfejsom a s nasledujúcim softvérom zberu dát.

- **Logger** *Pro* Tento počítačový program sa používa s interfejsmi LabQuest 2, LabQuest, LabQuest Mini a LabPro. **Poznámka:** Používajte Logger *Pro* verzie 3.8.6 alebo novší. Najnovšia verzia Logger *Pro* je k dispozícii na www.vernier.com/downloads
- **LabQuest App** Tento program sa používa na LabQueste 2 alebo na LabQueste, keď je použitý ako samostatné zariadenie.
- **EasyData App** Aplikácia je určená pre kalkulačky TI-83 Plus a TI-84 Plus, je možné ju použiť s CBL 2 a s LabPro. Odporúčame verziu 2,1.0 alebo novšiu. Môžete si ju stiahnuť z web stránky Vernier, www.vernier.com/easy/easydata.html, a potom preniesť do kalkulačky. Na web stránke www.vernier.com/calc/software/index.html nájdete ďalšie informácie o programe ako aj návod na prenos programu.
- **DataQuest**™ **Software for TI-Nspire**™ Táto aplikácia pre kalkulačky TI-Nspire sa dá použiť s TI-Nspire Lab Cradle.
- **LabVIEW** Softvér National Instruments LabVIEW™ je grafický programovací jazyk, ktorý predáva National Instruments. Používa sa so SensorDAQ a dá sa použiť aj s množstvom iných interfejsov Vernier. Ďalšie informácie nájdete na www.vernier.com/labview.

#### **Ako funguje Vernierovo počítadlo kvapiek**

Vernierovo počítadlo kvapiek má optickú dráhu dĺžky 3,7 cm a šírky 1,3 cm. Keď dôjde na tejto dráhe, medzi zdrojom svetla a detektorom, k zablokovaniu infračerveného lúča (so strednou vlnovou dĺžkou 890 nm) kvapkou titrantu, do interfejsu zberu dát sa vyšle digitálny signál. V programe zberu dát sa počet kvapiek potom skonvertuje na objemové jednotky (napr. mililitre). Vždy, keď cez počítadlo kvapiek prejde kvapka, červené LED svetlo zablikne.

Tento senzor je vybavený obvodmi automatickej identifikácie auto-ID. Pri použití s interfejsmi LabQuest 2, LabQuest, LabQuest mini, LabPro, SensorDAQ a TI-Nspire™ Lab Cradle alebo CBL2 softvér zberu dát rozpozná senzor a použije na nakonfigurovanie experimentu preddefinované parametre vhodné pre daný senzor.

#### **Použitie Vernierovho počítadla kvapiek**

1. Zostavenie zariadenia. (**Note**: Vernierov stojan s elektromagnetickým miešadlom, 100 ml kadička a upínacia svorka nie sú súčasťou balenia Vernierovho počítadla kvapiek.)

- a. Položte 100 ml kadičku do stredu stojanu s miešadlom, alebo na laboratórny stojan s magnetickým miešadlom.
- b. Vyberte pH senzor z jeho odkladacej fľaštičky. Vsuňte pH senzor do väčšieho otvoru vo Vernierovom počítadle kvapiek.
- c. Nasuňte mikromiešadlo (na obrázku vpravo) na spodok pH senzora. Posuňte Vernierovo počítadlo kvapiek dole po stojane tak, aby bolo mikromiešadlo v blízkosti dna kadičky. Utiahnite upevňovaciu skrutku počítadla kvapiek, aby pevne držalo na stojane.
- d. Pripojte pH senzor na CH1 interfejsu a kábel od Vernierovho počítadla kvapiek pripojte na digitálny kanál č.1 interfejsu.
- e. Pripojte kvapkací náhubok na 2-smerové ventily na plastový zásobník reagentu. **Poznámka:** Na spodku zásobníka reagentu sú *dva* 2-smerové ventily. V smere od zásobníka, spodný ventil budete používať ako uzatvárací ventil (bude buď úplne otvorený alebo úplne uzavretý). *Horný ventil* budete používať ako nastavovací ventil, na nastavenie rýchlosti kvapkania.
- 2. Ubezpečte sa, že obidva 2-smerové ventily sú v uzatvorenej polohe (páčky sú horizontálne). Do plastového zásobníka reagentu dajte asi 20 ml titrantu. Ako príklad použijeme 0,1 M roztok NaOH.
- 3. Pred zberom dát alebo pred kalibráciou najprv nastavte pomocou ventilov rýchlosť kvapkania. Pod výtok zásobníka dajte dočasne inú kadičku. Najprv úplne otvorte spodný 2 smerový ventil a potom pomaly otvárajte horný ventil, až kým nedosiahnete veľmi pomalú rýchlosť kvapkania - jednu kvapku za dve sekundy, alebo pomalšou rýchlosť. Uzatvorte spodný ventil.
- 4. Do 100 ml kadičky dajte roztok, ktorý chcete titrovať. V tomto príklade použijeme asi 5 ml 0,1 M roztoku HCl.. Pridajte k nemu dostatočné množstvo destilovanej vody tak, aby hladina roztoku pokrývala guľôčku pH senzora (asi 35- 40 ml). Ak použijete na miešanie magnetickú tyčinku, budete potrebovať menej destilovanej vody (asi 1-20 ml). Zapnite magnetické miešadlo. **Dôležitá poznámka:** Ak minimalizujete objem titrovaného roztoku a maximalizujete účinnosť miešania, podstatne zlepšíte výsledky titrácie.

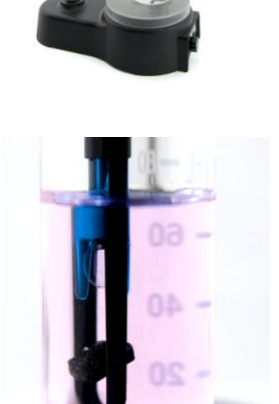

**IEEE** 

- 5. Spustite softvér zberu dát. A máte staršie senzory, ktoré nepodporujú automatickú identifikáciu auto-ID, nastavte senzory manuálne. Ďalšie informácie o manuálnom nastavení senzorov nájdete v nasledujúcej časti "Použitie ďalších senzorov s počítadlom kvapiek".
- 6. Existujú tri rôzne spôsoby ako spracovať indikovaný objem.
- **Použiť uloženú kalibráciu.** V tomto prípade preskočte krok 7 a začnite zber dát.
- **Manuálne zadať pomer počet kvapiek/ml.** Ak ste už robili predtým kalibráciu s danou zostavou aparatúry, môžete zadať pomer počet kvapiek/ml.
- Urobiť automatickú kalibráciu počet kvapiek/ml. Zásobník reagentu alebo byretu môžete nakalibrovať (konkrétny postup nájdete v nasledujúcej časti "Kalibrácia objemu kvapky".
- 7. Spustite zber dát. **Dôležité poznámky:** Kým neprejde cez vybranie v počítadle kvapiek

prvá kvapka, nezaznamenajú sa žiadne dáta. Výstup zásobníka reagentu dôkladne vycentrujte vo vybraní počítadla kvapiek. Úplne otvorte spodný 2-smerový ventil (horný ventil by ste mali mať stále nastavený na pomalé kvapkanie). Na grafe by ste mali teraz vidieť údaje vynášaných hodnôt pH v závislosti od objemu. Keď už vidíte, že titrácia prešla cez bod ekvivalencie,, uzatvorte spodný 2-smerový ventil na zásobníku reagentu a zastavte zber dát.

#### **Doplnkové informácie ku kalibrácii**

Ak chcete urobiť vlastnú kalibráciu počet kvapiek/ml postupujte takto:

- a. Pod vybranie počítadla kvapiek dajte 10 ml odmerný valec.
- b. Naplňte zásobník reagentu do ¾ objemu roztokom titrantu.
- c.V programe zberu dát vyberte kalibráciu počítadla kvapiek.
- d. Otvorte spodný 2-smerový (otvorené zatvorené) ventil, aby cez počítadlo kvapiek začali prechádzať kvapky.
- e. Nechajte kvapkať kvapky, až kým ich nie je v odmernom valci 9-10 ml.
- f. Uzatvorením spodného ventilu zastavte kvapkanie.
- g. Do dialógového okna kalibrácie kvapiek, do okienka Volume (ml), zadajte presný objem nakvapkanej tekutiny s presnosťou na najbližších 0,1 ml.
- h. Zastavte kalibračnú rutinu programu.
- i. Zobrazí sa počet kvapiek/ml.
- j. Teraz môžete pokračovať v titrácii (vráťte sa do kroku 7).

### **Typické titračné údaje**

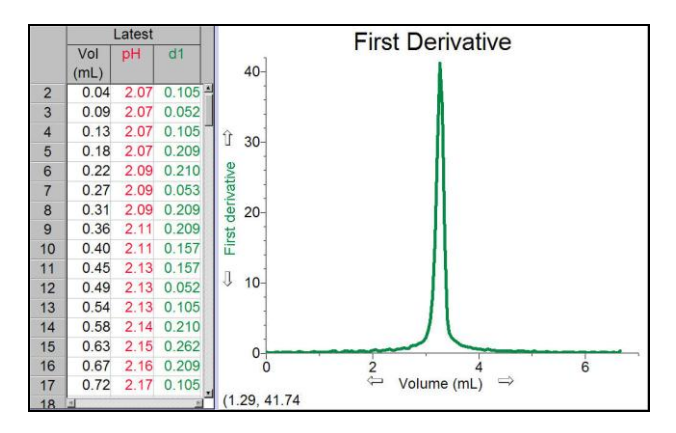

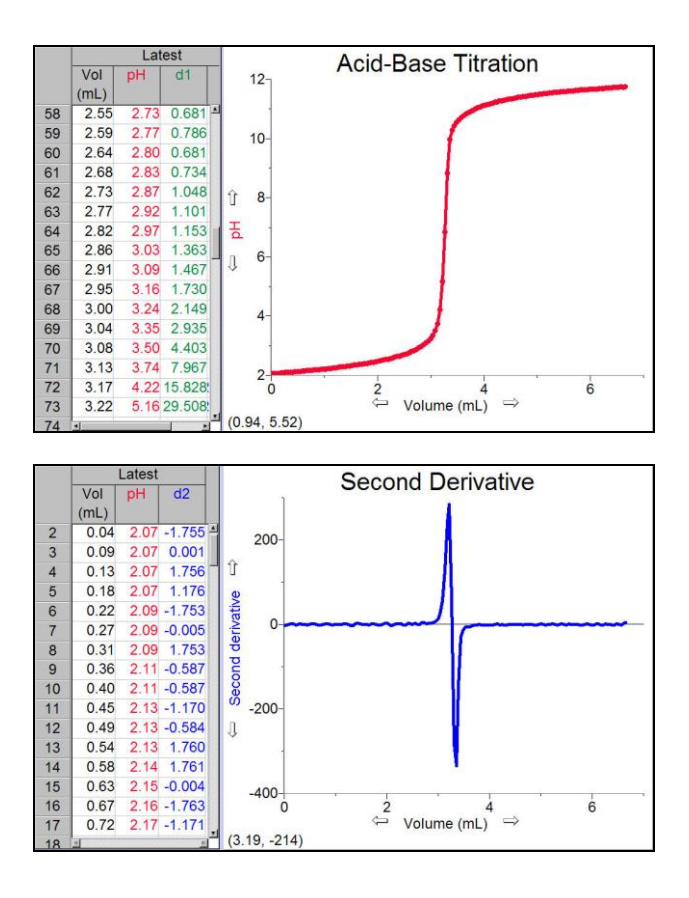

### **Užitočné tipy pre používanie Vernierovho počítadla kvapiek**

- Nastavte pomalé kvapkanie. Aby ste dostali čo najpresnejšie údaje, odporúčame nastaviť rýchlosť kvapkania na 2 kvapky za sekundu, alebo pomalšie. Pomalé kvapkanie poskytuje dostatočný čas, aby sa každá kvapka titrantu dobre rozmiešala v roztoku a aby pH senzor (alebo iný senzor) stihol zareagovať.
- Minimalizujte objem titrovaného roztoku. Odporúčame 5-10 ml testovaného roztoku. Väčšie objemy vyžadujú dlhší čas na premiešanie a najlepšie výsledky pri nich dosiahnete s veľmi pomalou rýchlosťou kvapkania.
- Používajte Vernierovo mikromiešadlo. Pomáha s prietokom roztoku priamo k pH guľôčke a minimalizuje čas odozvy. Môžete tiež nechať bežať magnetické miešadlo na veľmi vysokej rýchlosti, mikromiešadlo nespôsobuje vír a bráni preto rozstrekovaniu kvapaliny.
- K titrovanému roztoku pridajte len nevyhnutné množstvo destilovanej vody tak, aby hladina roztoku pokrývala guľôčku pH senzora (alebo iného senzora).
- Používajte plastový zásobník na reagent dodaný s počítadlom kvapiek. Zásobník má väčší priemer a preto menšie zmeny v hydrostatickom tlaku na jednotku objemu titrantu

nad 2-smerovým ventilom.

- Ďalšou výhodou pri používaní plastového zásobníku reagentu je pár 2-smerových ventilov, z ktorých jeden sa používa na nastavenie rýchlosti kvapkania a druhý ako ventil na zastavenie a spustenie kvapkania. Eliminuje to nevyhnutnosť jemného dolaďovania počas počiatočnej indikácie a umožňuje nastaviť konzistentnú rýchlosť kvapkania.
- Ak chcete aby sa roztok okolo bodu ekvivalencie lepšie premiešal, môžete v tejto časti zberu údajov manuálne púšťať kvapky pomalšou rýchlosťou.

### **Použitie iných senzorov s počítadlom kvapiek**

Vernierovo počítadlo kvapiek sa dá použiť aj s inými Vernierovymi senzormi, napríklad s iónselektívnymi elektródami, so senzorom vodivosti alebo so staršími pH senzormi bez automatickej identifikácie. Ak použijete elektródový zosilňovač, s Vernierovym počítadlom kvapiek môžete použiť aj množstvo elektród iných výrobcov. Pri použití počítadla kvapiek môžete robiť aj simultánny záznam pH a teploty. Ak chcete použiť niektorý z týchto senzorov, postupujte podľa nasledujúcich pokynov.

#### **Počítače (Logger** *Pro* **3)**

- 1. Zostavte aparatúru a spustite Logger *Pro* 3.
- 2. V priečinku Probes & Sensors otvorte priečinok Drop Counter. Zvoľte príslušný priečinok a normálnym spôsobom urobte experiment. Ak žiadny názov súboru nevyhovuje vášmu senzoru, otvorte súbor s názvom "Drop Counter-pH".
- 3. V menu Experiment vyberte Set Up Sensors.
- 4. Kliknite na obrázok pH senzora na kanáli Channel 1 a z rozvinovacieho menu vyberte Choose Sensor. Vyberte senzor, ktorý chcete použiť.
- 5. Uzatvorte okienko a urobte zber údajov.

#### **LabQuest 2 alebo LabQuest ako samostatné zariadenie (LabQuest App)**

1. Zostavte aparatúru a spustite LabQuest App.

2. Ak máte senzory bez automatickej identifikácie, v menu Senzory vyberte Nastavenie senzora.

- 3. Otvorte rozvinovacie menu pri kanáli, na ktorý je pripojený daný senzor. Zo zoznamu vyberte senzor, ktorý používate.
- 4. Vyberte OK a urobte zber údajov.

#### **Grafické kalkulačky TI**

#### **EasyData**

- 1. Nastavte pH senzor a počítadlo kvapiek.
	- a. Zapnite kalkulačku a pripojte interfejs zberu údajov.
	- b. Upevnite počítadlo kvapiek na laboratórny stojan a pripojte ho do vstupu DIG/SONIC 1 na interfejse.
- c. Pripojte ďalšie senzory na príslušné porty interfejsu.
- 2. Nastavte EasyData na zber údajom s počítadlom kvapiek.
	- a. Ak ešte aplikácia EasyData nebeží, spustite ju.
	- b. Na hlavnej obrazovke vyberte **File** a potom voľbou New aplikáciu resetujte. Ak sa počítadlo kvapiek automaticky neidentifikuje, pokračujte nasledujúcimi krokmi. Ináč pokračujte krokom 3.
	- c. Vyberte **Setup** a potom vyberte**Other Sensors**.
	- d. Vyberte **DIG/SONIC1** a potom vyberte **Next**.
	- e. Vyberte **Drop Counter** a potom vyberte **Next**). Ak je to potrebné, opakujte tento postup pre ostatné senzory.
- 3. Urobte zber údajov.

#### **DataQuest**

- 1. Zostavte aparatúru a spustite DataQuest.
- 2. Ak máte senzory bez automatickej identifikácie, v menu  $\mathbb{Z}^8$  Experiment vyberte Advanced Setup ► Configure Sensor.
- 3. Z rozvinovacieho zoznamu vyberte kanál, na ktorom je pripojený senzor.
- 4. Vyberte OK a urobte zber údajov.

#### **Záručné podmienky**

Záručné podmienky na území Slovenska sa riadia podmienkami vydanými distribútorom výrobkov Vernier na Slovensku, ktoré sú súčasťou dodávky výrobku, a ostatnými platnými zákonmi. Vylúčenie zo záruky: Záruka predpokladá normálne používanie výrobku v súlade s jeho návodom na použitie za bežných laboratórnych podmienok. Pod záruku nespadá nesprávne použitie výrobku, jeho poškodenie vonkajšími vplyvmi, zmena jeho konštrukcie užívateľom a podobné udalosti. Záruka sa tiež nevzťahuje na bežné opotrebovanie a spotrebný materiál, ak takýto materiál výrobok obsahuje. Vylúčenie zo záruky: Záruka predpokladá normálne používanie výrobku v súlade s jeho návodom na použitie za bežných laboratórnych podmienok. Pod záruku nespadá nesprávne použitie výrobku, jeho poškodenie vonkajšími vplyvmi, zmena jeho konštrukcie užívateľom a podobné udalosti. Záruka sa tiež nevzťahuje na spotrebný materiál, ak takýto materiál výrobok obsahuje.

#### **Rev.10/7/13**

Logger *Pro*, Logger Lite, Vernier LabQuest 2, Vernier LabQuest, Vernier LabQuest Mini, Go! Link, Vernier EasyLink a iné uvedené značky sú v Spojených štátoch našimi registrovanými ochrannými známkami. TI-Nspire, CBL 2 a CBL, TI-GRAPH LINK a TI Connect sú ochrannými známkami Texas Instruments. Všetky ostatné tu uvedené značky, ktoré nie sú našim vlastníctvom, sú majetkom svojich vlastníkov, ktorí môžu alebo nemusia s nami súvisieť, byť s nami v spojení alebo byť nami sponzorovaní.

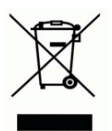

**Vernier Software & Technology** 13979 SW Millikan Way Beaverton, OR 97005-2886 **[www.vernier.com](http://www.vernier.com/)**

> **Slovensko: PMS Delta s,r,o**, Fándlyho 1 07101 Michalovce **[www.pmsdelta.sk](http://www.pmsdelta.sk/)**

Preklad: Peter Spišák, 2014

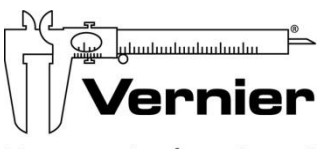

Measure. Analyze. Learn.